## Home

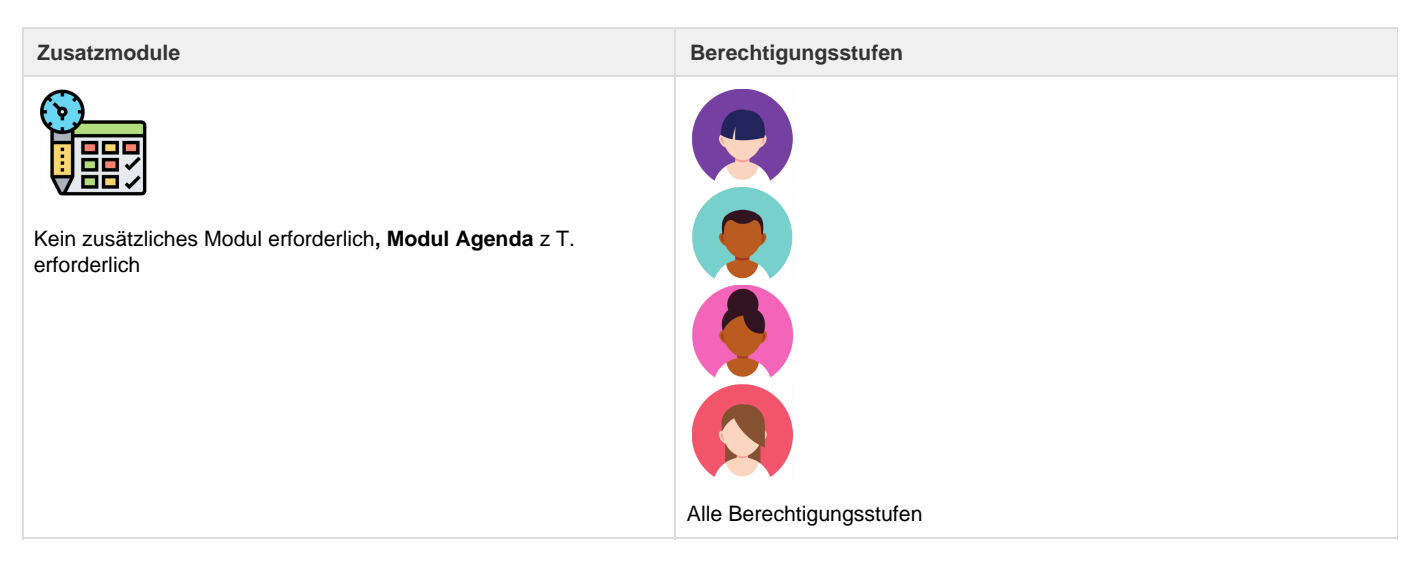

Jeder Benutzer verfügt über einen persönlichen "Arbeitsplatz". Hier werden alle Reservationen, die Agenda-Einträge (sofern das Modul "Agenda" bestellt und aktiviert wurde) und der Dossierfilter angezeigt. Ebenso kann der Viewlevel umgestellt werden, um beispielsweise Reservationen von anderen Benutzern anzuzeigen.

## **Hinweis**

Die zuletzt verwendeten Dossiers werden unter dem Menu "Dossier"; die zuletzt verwendeten Kunden unter dem Menu "Adressen" angezeigt.

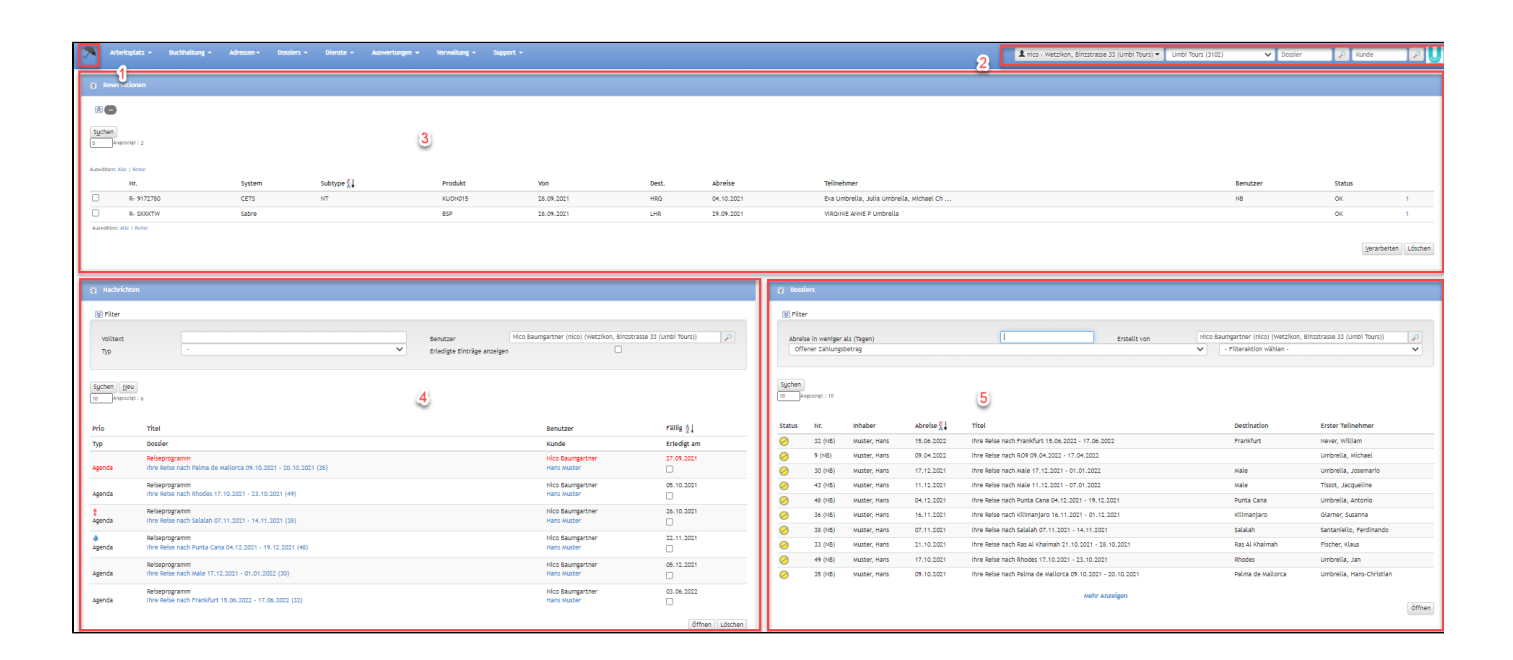

**Nr. Bezeichung Beschreibung**

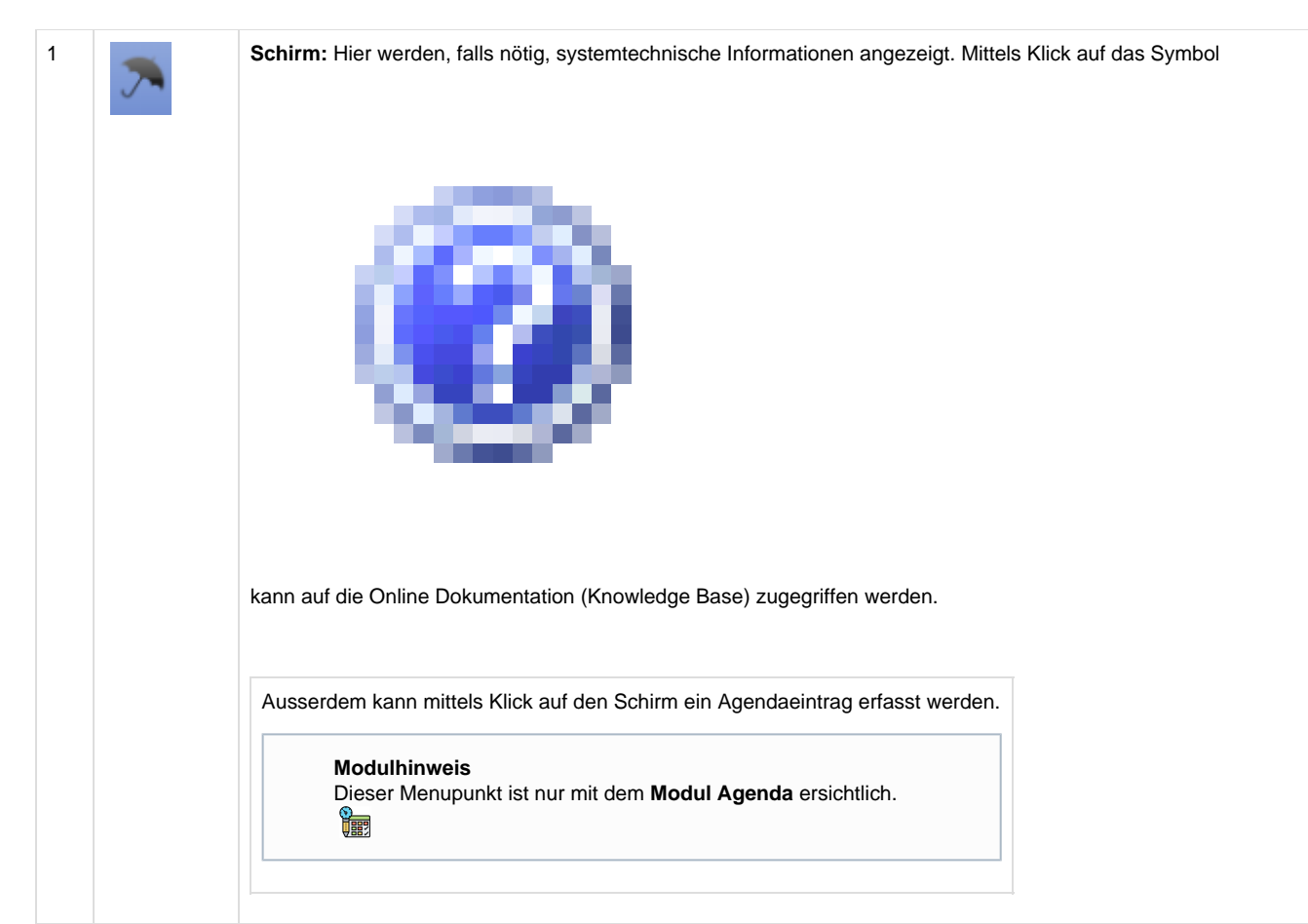

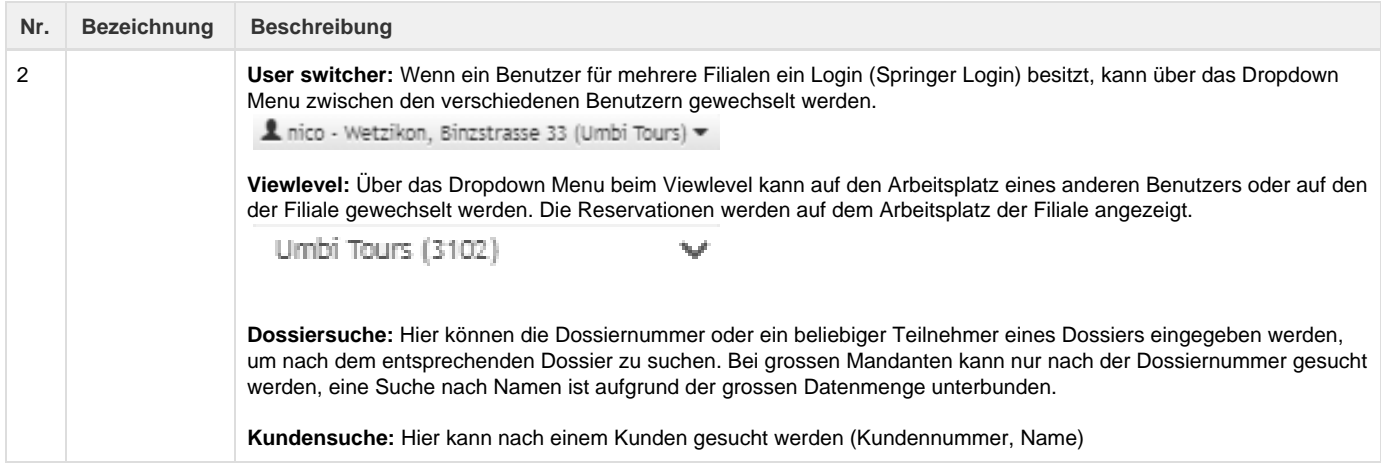

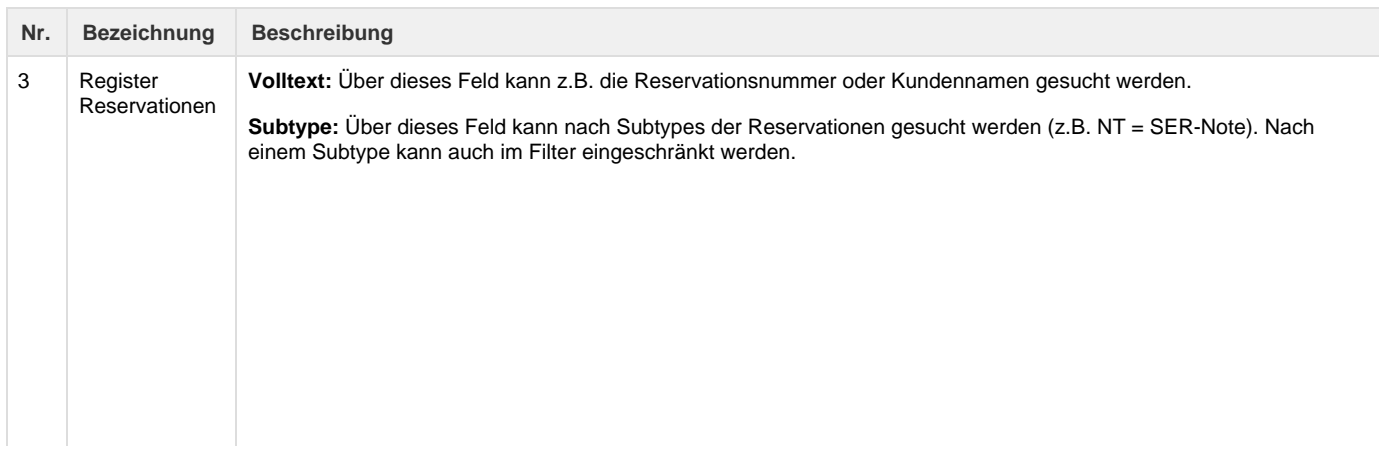

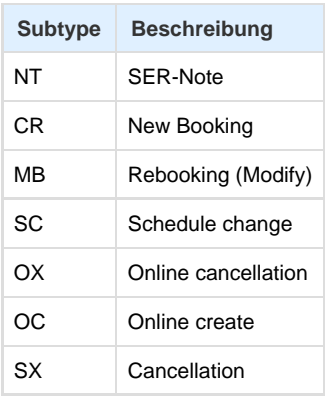

**Verarbeitete Reservationen anzeigen:** Ist das Flag in der Check-Box aktiviert, kann im Umbrella.net nach bereits verarbeiteten Reservationen gesucht werden (z. B. ein PNR).

Wenn die genannten Felder leer bleiben, werden alle Reservationen über den Button [Suchen] angezeigt.

**Suchresultate:** Im Bereich "Reservationen" werden alle Reservationen angezeigt. Sind Reservationen spezifisch einem Benutzer zugeordnet, so erscheinen diese auch auf dem persönlichen Arbeitsplatz. Andernfalls kann der Viewlevel auf die Filiale geändert werden. Die Reservationen werden standardmässig nach Übermittlungsdatum absteigend sortiert, womit die zuletzt übermittelten Reservationen jeweils am Anfang der Liste erscheinen.

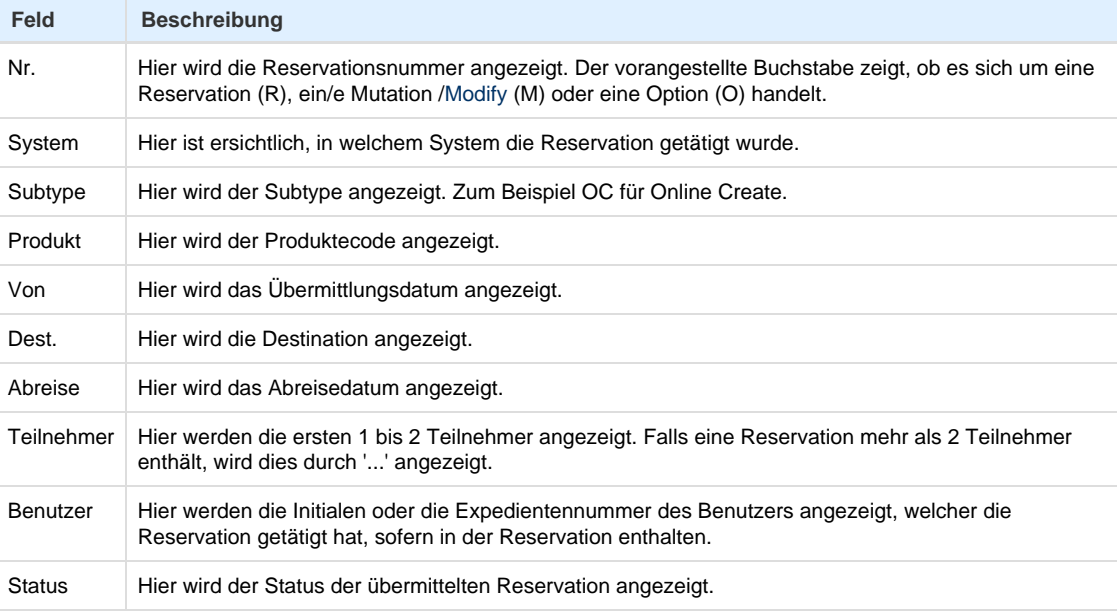

**Verarbeiten:** Eine Reservation kann entweder mittels Doppelklick auf die Reservation oder mittels Setzen des Flags vor der entsprechenden Reservation und einem Klick auf den Button [Verarbeiten] in ein neues Dossier importiert werden. Es können in einem Arbeitsschritt gleich mehrere Reservationen, maximal fünf, ins selbe Dossier importiert werden. Hierzu alle gewünschten Reservationen mit einem Flag in der Check-Box versehen. Mit einem Klick auf den Button [Verarbeiten] wird der Import ausgelöst. Anschliessend öffnet sich automatisch die Maske um ein [neues](https://tornado.umbrellanet.ch/confluence/display/KBU/Neues+Dossier+generieren) [Dossier zu generieren.](https://tornado.umbrellanet.ch/confluence/display/KBU/Neues+Dossier+generieren)

Soll die Reservation in ein bereits bestehendes Dossier importiert werden, muss das entsprechende Dossier zuerst geöffnet werden. Anschliessend kann die Reservation über das Register "Reservationen" in das bereits bestehende Dossier importiert werden.

**Löschen:** Mittels Setzen des Flags vor der entsprechenden Reservation und einem Klick auf den Button [löschen] kann die Reservation aus der Importliste gelöscht werden. In einem Arbeitsschritt können mehrere Reservationen angewählt und gelöscht werden.

**[Modify v](https://tornado.umbrellanet.ch/confluence/display/KBU/Glossar)erarbeiten:** Wenn es sich um ein [Modify](https://tornado.umbrellanet.ch/confluence/display/KBU/Glossar) handelt, wird die Reservation auf dem Arbeitsplatz mit einem "M" gekennzeichnet. Mittels Doppelklick auf das Modify, resp. mittels Setzen des Flags vor der entsprechenden Reservation und anschliessendem Klick auf den Button [Verarbeiten], öffnet sich das Modify Preview. Weitergehende Informationen zur Verarbeitung des Modify finden Sie im [Video Modify verarbeiten.](https://tornado.umbrellanet.ch/confluence/display/KBU/Modify+verarbeiten) Für vergessene Dossierinhaber / Kunden können KEINE Modifiys importiert werden. Die Modifys werden angezeigt - müssen dann aber abgelehnt und von Hand im Dossier angepasst werden.

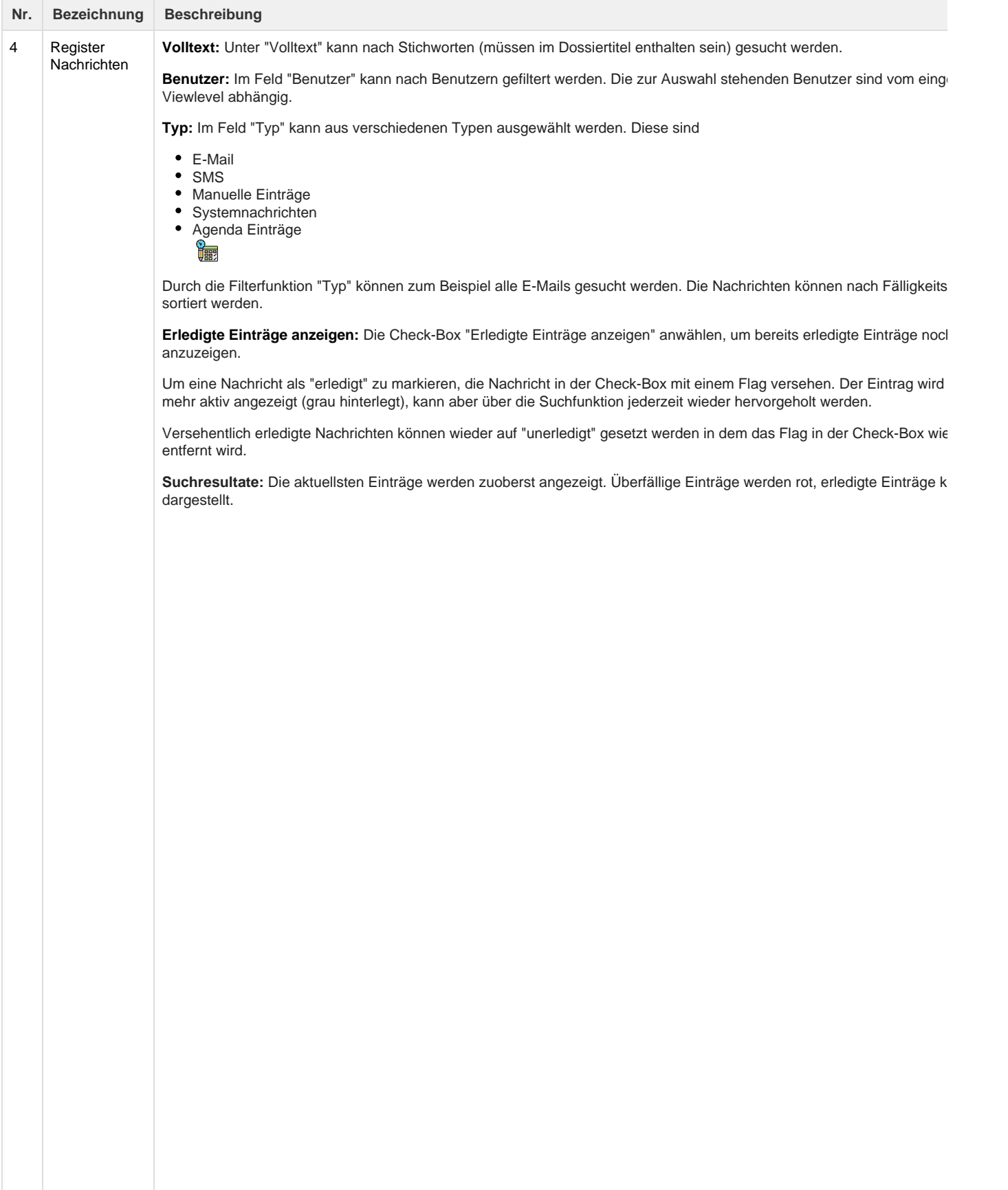

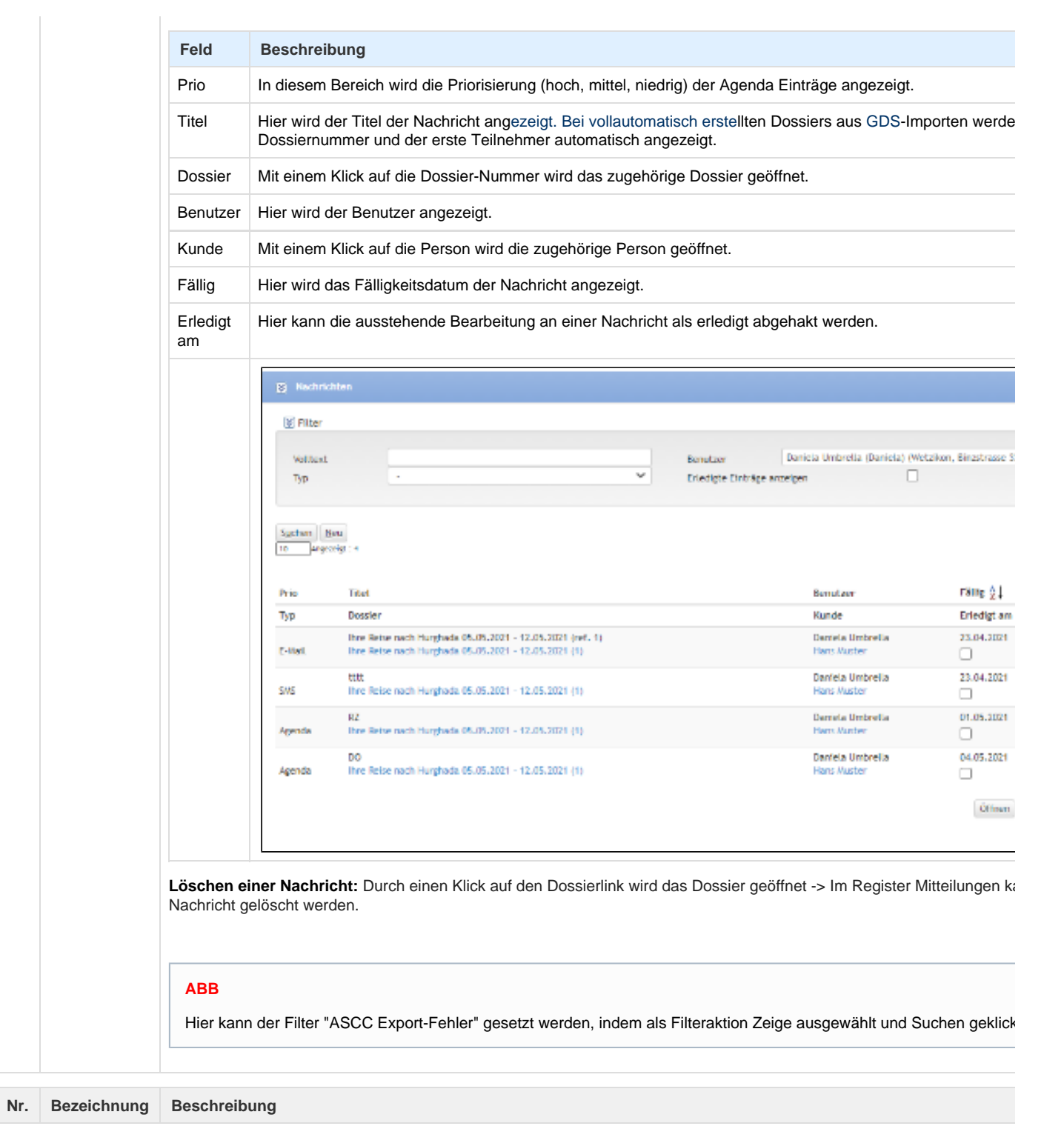

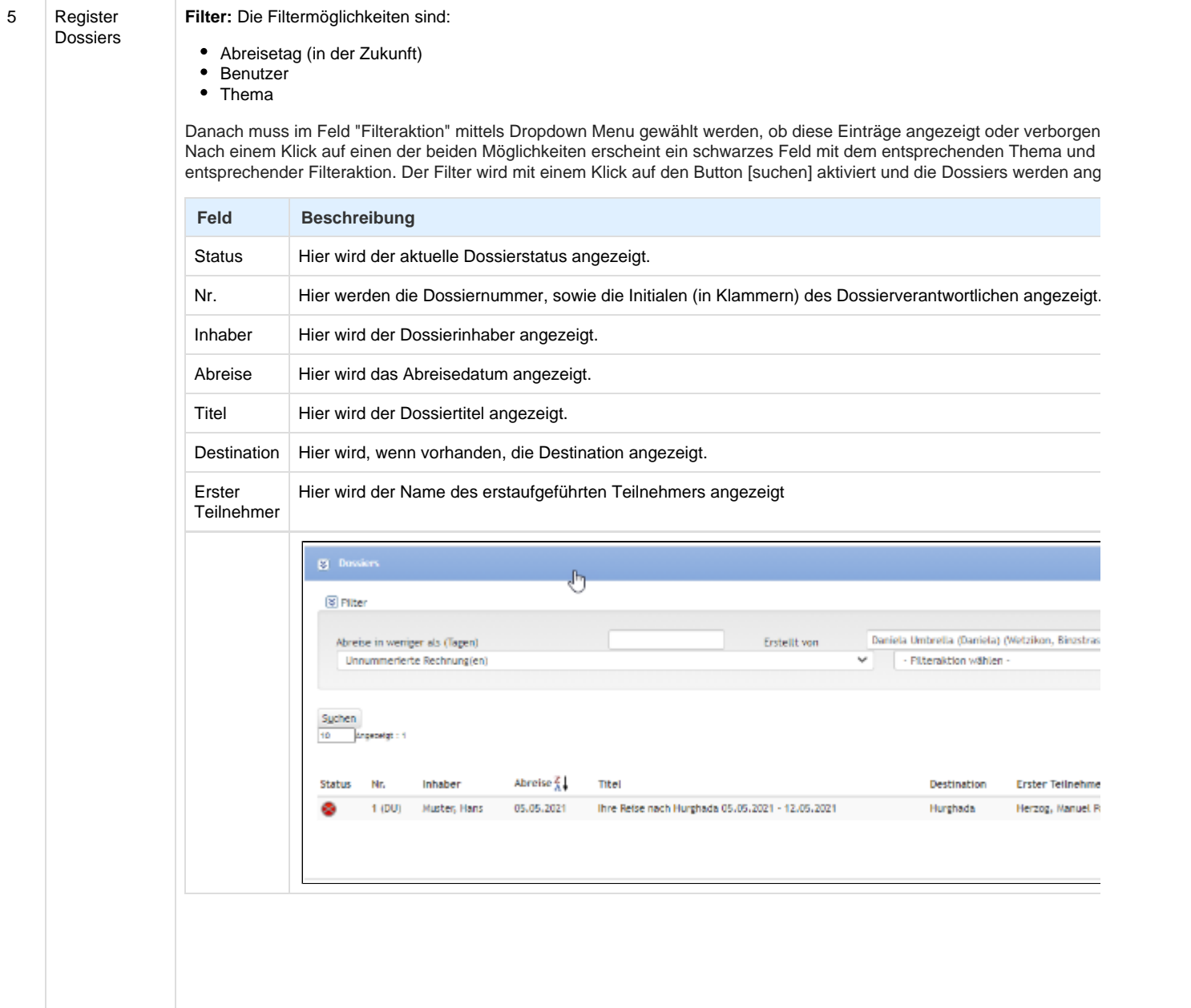

Related articles

- [Benutzer](https://tornado.umbrellanet.ch/confluence/display/KBU/Benutzer)
- [Berechtigungsstufen der Benutzer](https://tornado.umbrellanet.ch/confluence/display/KBU/Berechtigungsstufen+der+Benutzer)
- [Faces](https://tornado.umbrellanet.ch/confluence/display/KBU/Faces)
- [QR Zahlung anfügen](https://tornado.umbrellanet.ch/confluence/pages/viewpage.action?pageId=24551636)
- [Mahnwesen](https://tornado.umbrellanet.ch/confluence/display/KBU/Mahnwesen)